## **מדריך להורדת גודל הקובץ באמצעות שליטה במימדי התמונה**

מדריך זה מיועד לתמונות ולא לקובצי **PDF**. במקרה כזה, יש לסרוק מחדש את המסמך ולשמרו )**jpg**( **Jpeg** בפורמט

- .1 פתח/י את הקובץ באמצעות תוכנת עריכת תמונות )כדוגמת תוכנת צייר, **paint** ב :)**Windows** הפעל/י את תוכנת הצייר, בחר/י בתפריט קובץ **(file (**,' פתח' )**open** )ובחר/י את הקובץ המבוקש.
- .2 בחר/י ב"שינוי גודל" )**Resize** )כפי שמסומן בתמונה. יש לשנות את הגודל מ100- ל50- ולשמור את הקובץ.
	- .3 אם הקובץ עדיין גדול מידי, ניתן לחזור על הפעולה עד שמגיעים לגודל הרצוי.

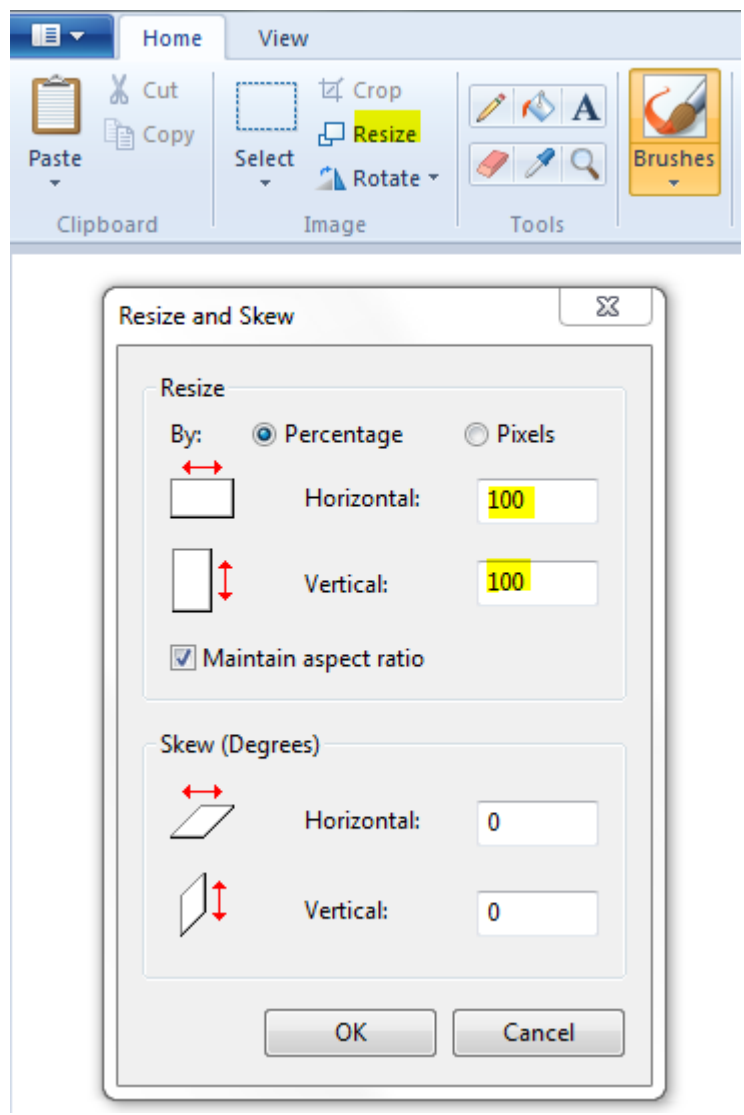